<span id="page-0-0"></span>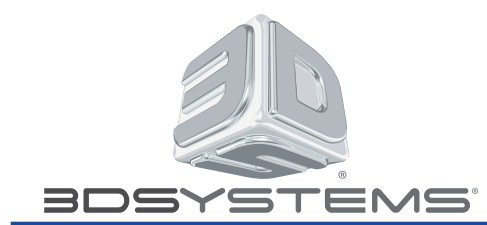

# **Table of Contents**

- **1. Introduction**
- **2. Installation and Tuning**
- **3. 3Shape Dental System™ Setup**
- **4. FTP Settings for File Export and Remote Manufacturing**
- **5. Designing with Model Builder**
- **6. Generating STL Files for CAM (Computer Aided Manufacturing)**
- **7. Printing Models Using 3Shape CAMbridge**

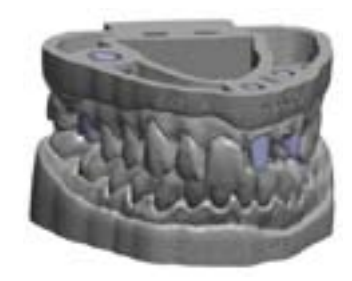

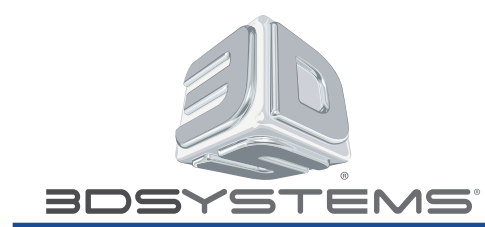

## **1. Introduction**

The ProJet MP 3000/3510 Series 3D printers and accompanying 3Shape Dental System software have been thoroughly tested and validated at the manufacturer's facility. This series of 3D printers is ideally suited for manufacturing the 3D CAD models which have been designed, imported, and/or edited using the 3Shape Model Builder.

This document describes how to set up the ProJet MP 3500/3510 3D printer and configure the 3Shape Dental System software.

**3Shape email contact**: Sven.Nonboe@3shape.com

#### **2. Installation and Tuning**

Please contact 3D Systems for further information regarding installation, printer settings, and tuning of parameters.

#### **3D Systems contact details**

**Email**: dentalinfo@3DSystems.com **Internet**: http://www.toptobottomdental.com

3D Systems Corporation 333 Three D Systems Circle Rock Hill, SC 29730 U.S.A. 1.888.337.9786

#### **Headquarters Germany Offices UK Offices**

3D Systems GmbH Guerickeweg 9 D-64291 Darmstadt Germany +49 6151 357-0

3D Systems Europe Ltd Mark House Mark Road Hemel Hempstead Hertfordshire, HP2 7UA, 01442 282600

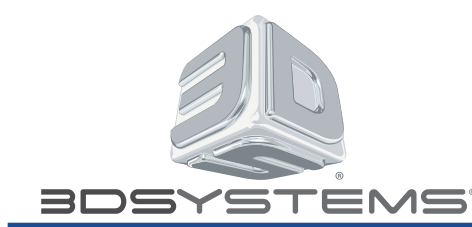

### **3. Shape Dental System™ Setup**

Versions 2.8.8.1 and later of the 3Shape Dental System softwa have the appropriate settings installed by default. However, the user must prepare the model for printing.

Navigate to the "Edit Manufacturing process" options by choosing "Dental System Control Panel" –>"Site Settings"– >"Manufacturing Processes"

Create a new process using the following settings:

- **1. Manufacturing process method**: CADOutputRawSTL.dll
- **2. Materials**: 3D Systems Visijet
- **3. Manufacturers**: 3DSYSTEM Printing Site Seattle

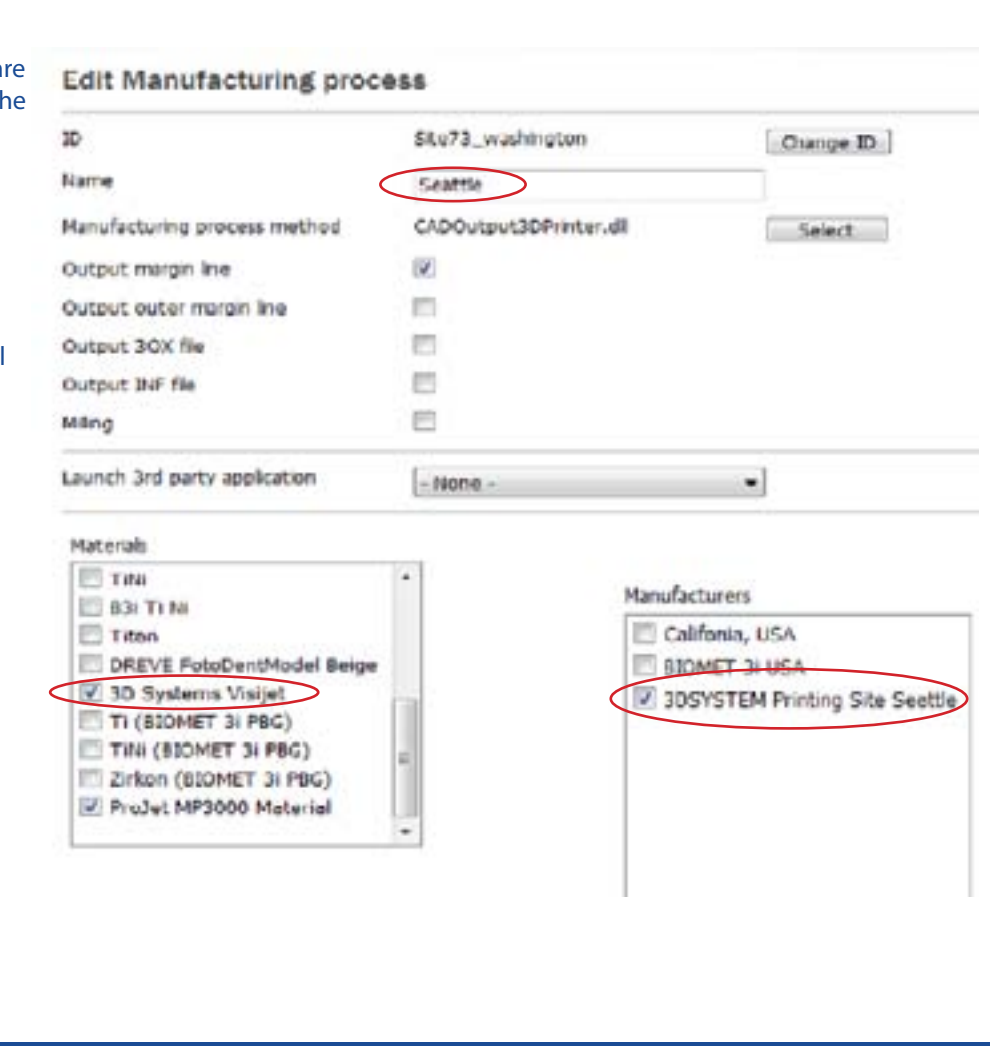

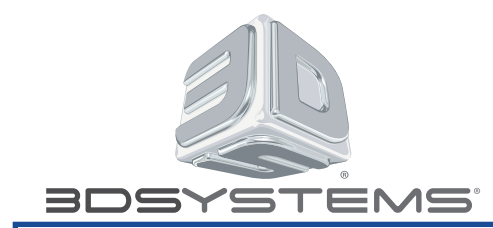

# **4. [FTP Settings for File Export and Remote Manufacturing](#page-0-0)**

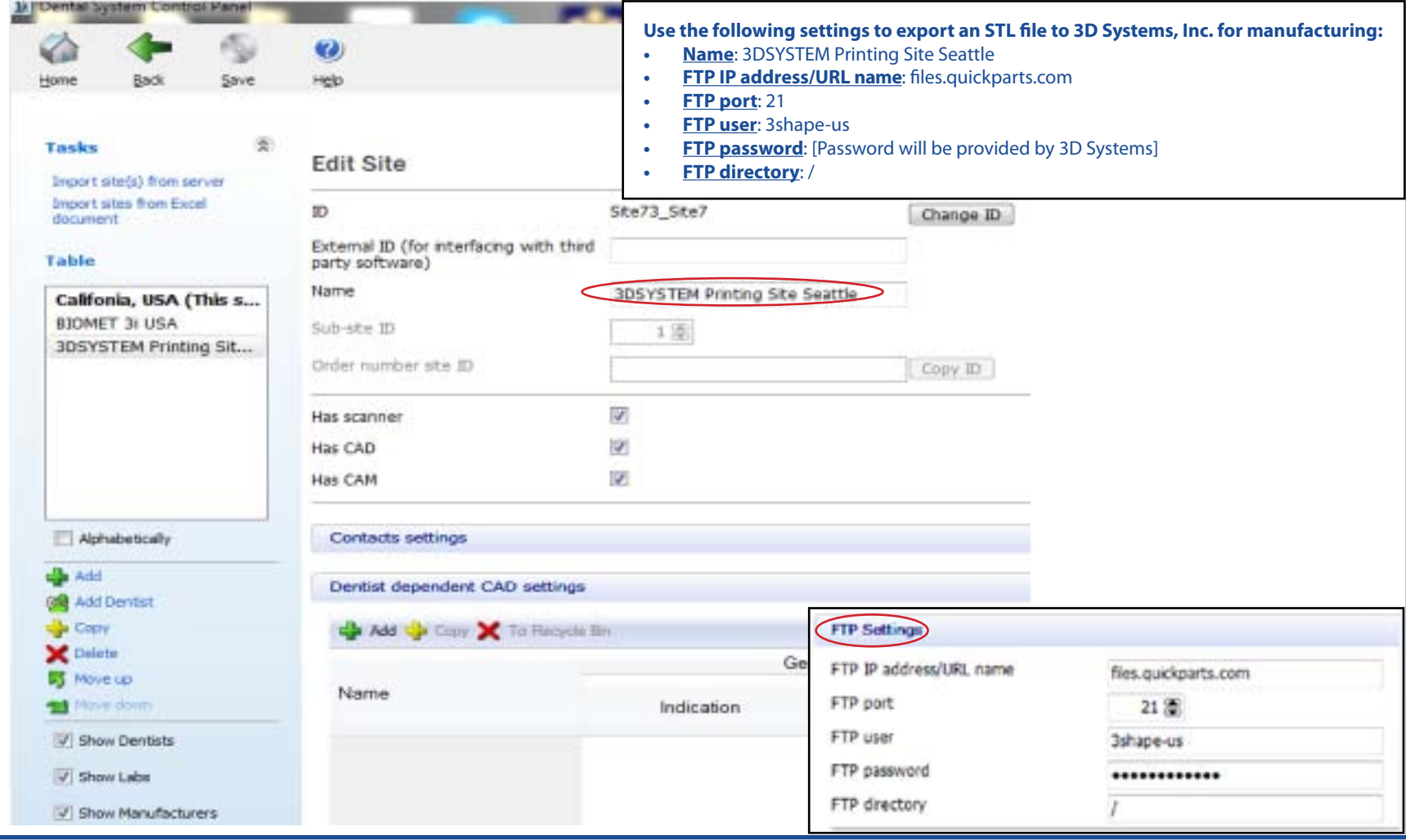

© 2013 by 3D Systems, Inc. All rights reserved 3D Systems • 333 Three D Systems Circle • Rock Hill, SC 29730 USA • Telephone (803) 326-4080 • Toll Free (800) 889-2964 Page 4

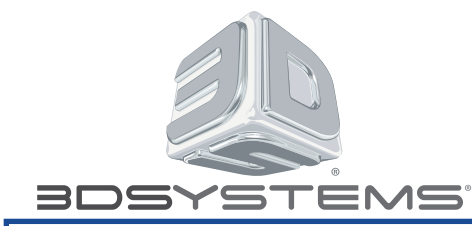

Settings are also provided in the setup file, "3D SystemsProjetMP3510ModelBuilderSetup.dme" which is distributed with this document. Copy this file to a local folder and import it into the software using the Dental System Control Panel.

To make this setup file the default:

- Navigate to "Dental System Control Panel"->"Digital model"->"Digital model design" and move the relevant lines to the top of the list.
- **• Create/import order:** Create or import the relevant order as normal, depending on the type.
- Ensure that the correct model settings have been chosen.

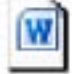

3DSystems\_ProJet\_PearlStone\_03282013.dme

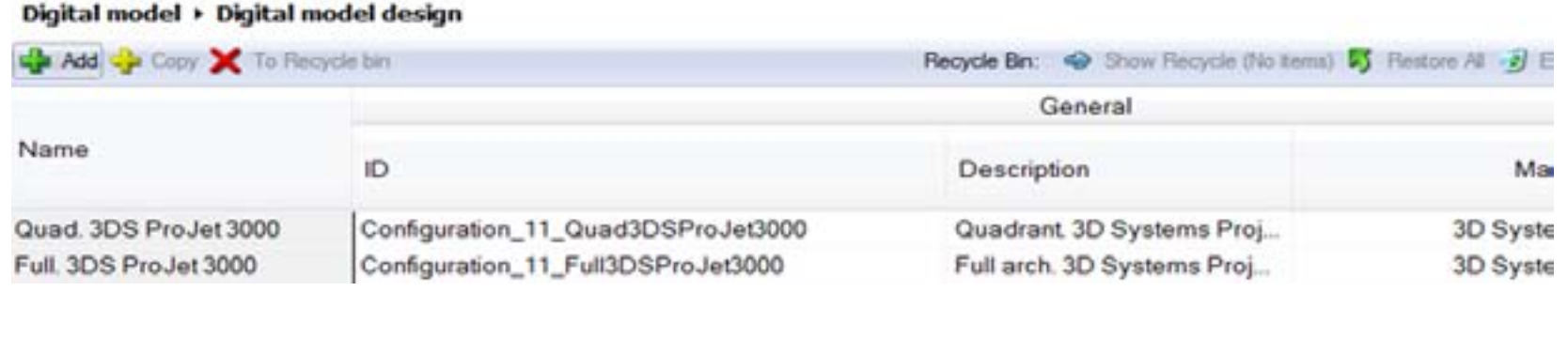

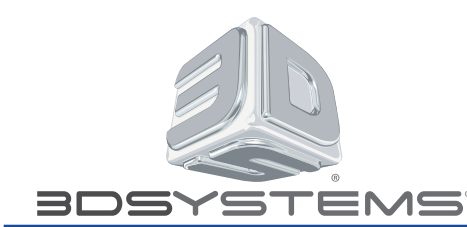

### **5. Designing with Model Builder**

Refer to the Dental System manual, Chapter 6 for detailed information.

#### **To Produce STL files for CAM (Computer Aided Manufacturing**:

- Highlight the desired teeth
- Choose the Type of tooth preparation: Crown, Coping, Bridge Material

#### **Settings for model manufacturing:**

- **• Material**: 3D Systems Visijet
- **• Manufacturer**: Seattle
- **• Manufacturing process**: 3D Systems Printing
- **• CAD settings**: Quad. 3DS ProJet 3510

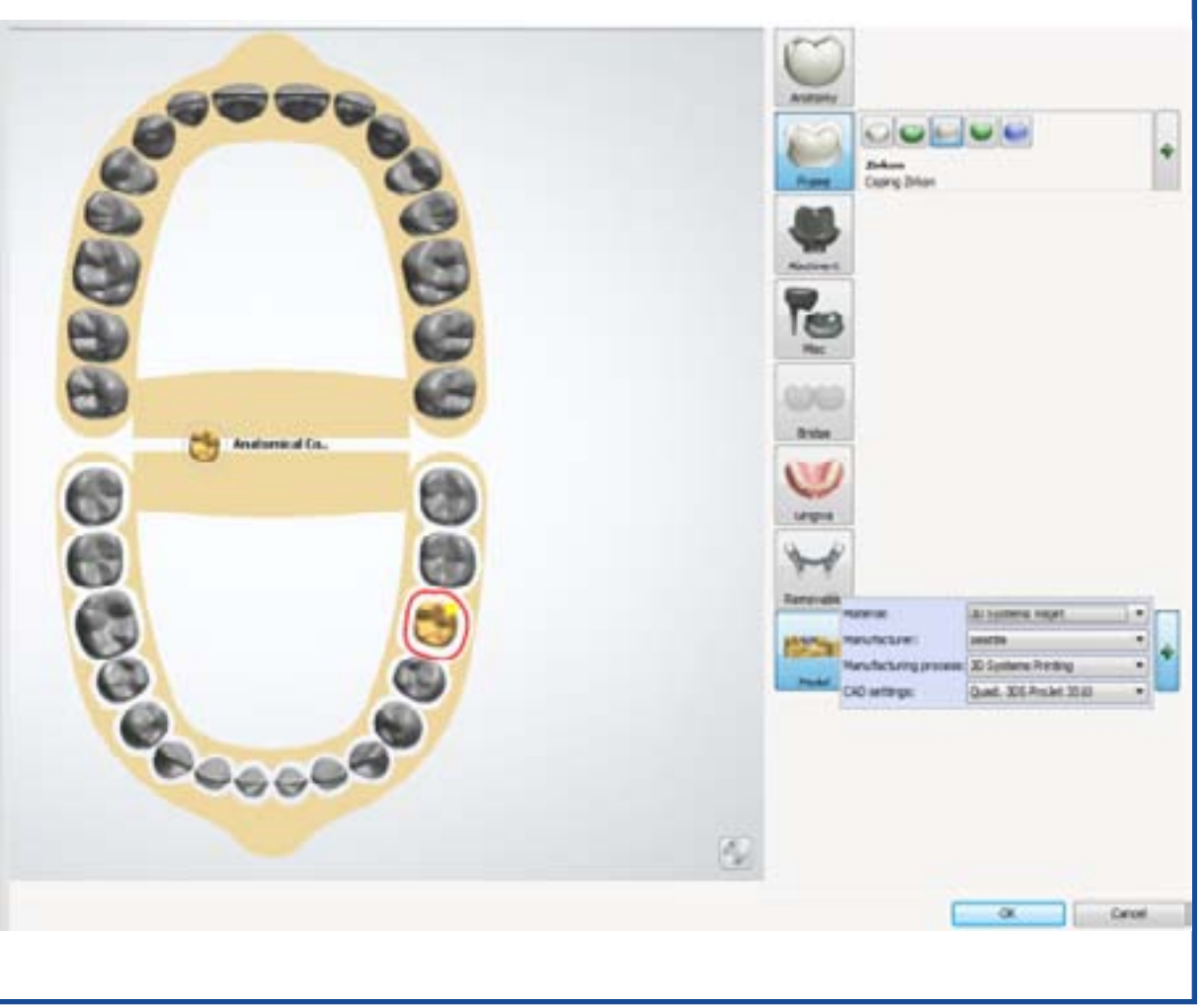

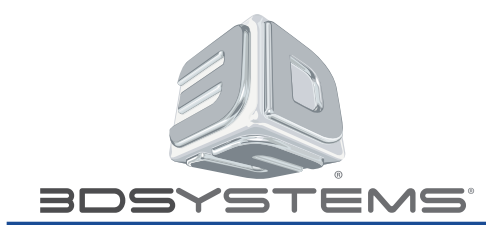

# **6. [Generating STL Files for CAM \(Computer Aided Manufacturing\)](#page-0-0)**

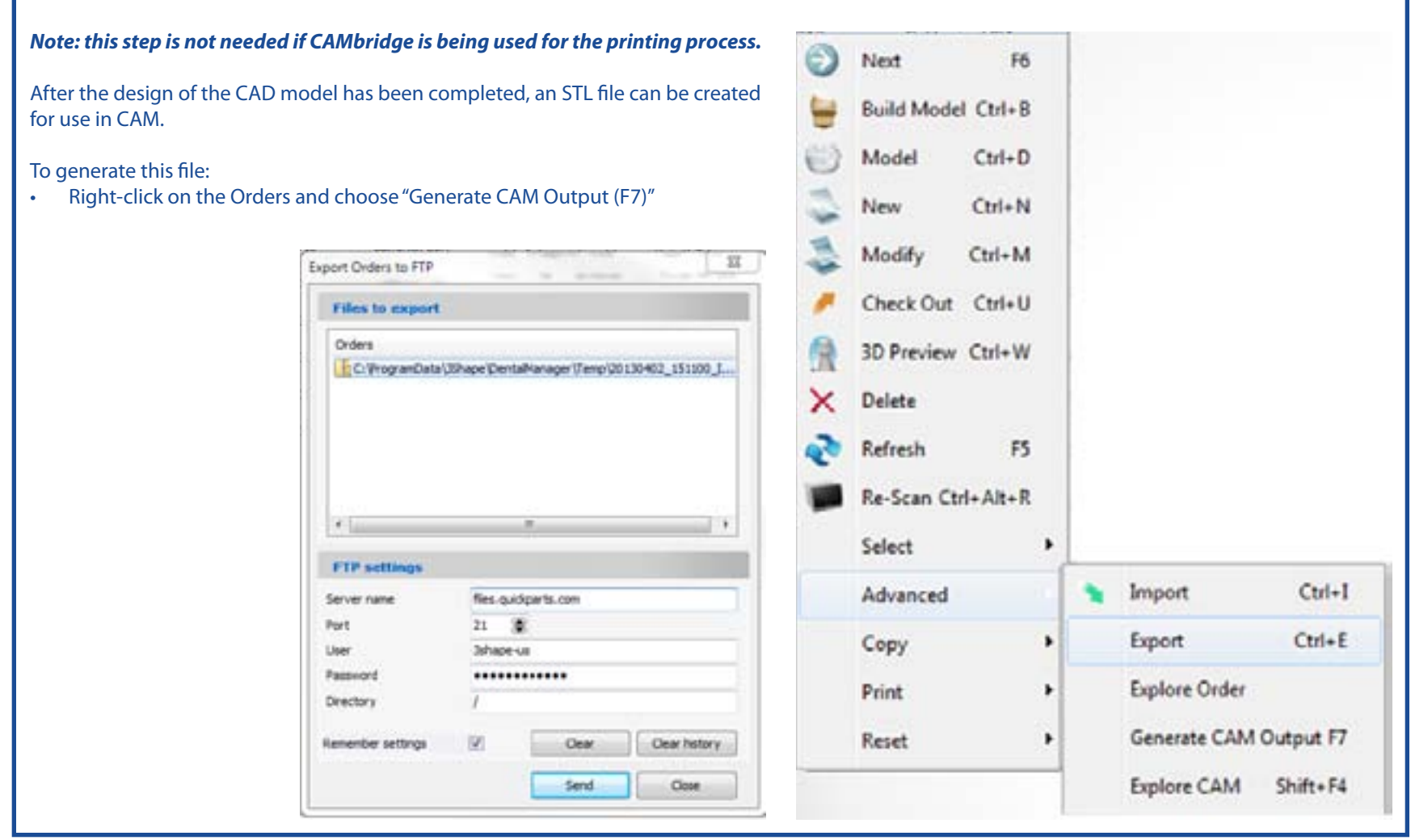

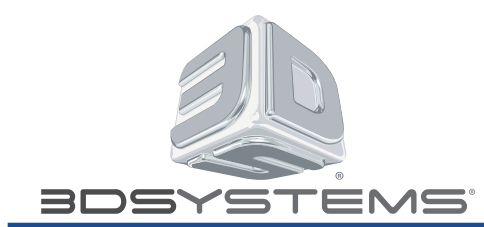

The files can now be found in the CAM output folder. Click on "Explore CAM (Shift+F4)" to view them. There is an alternative method which is described below.

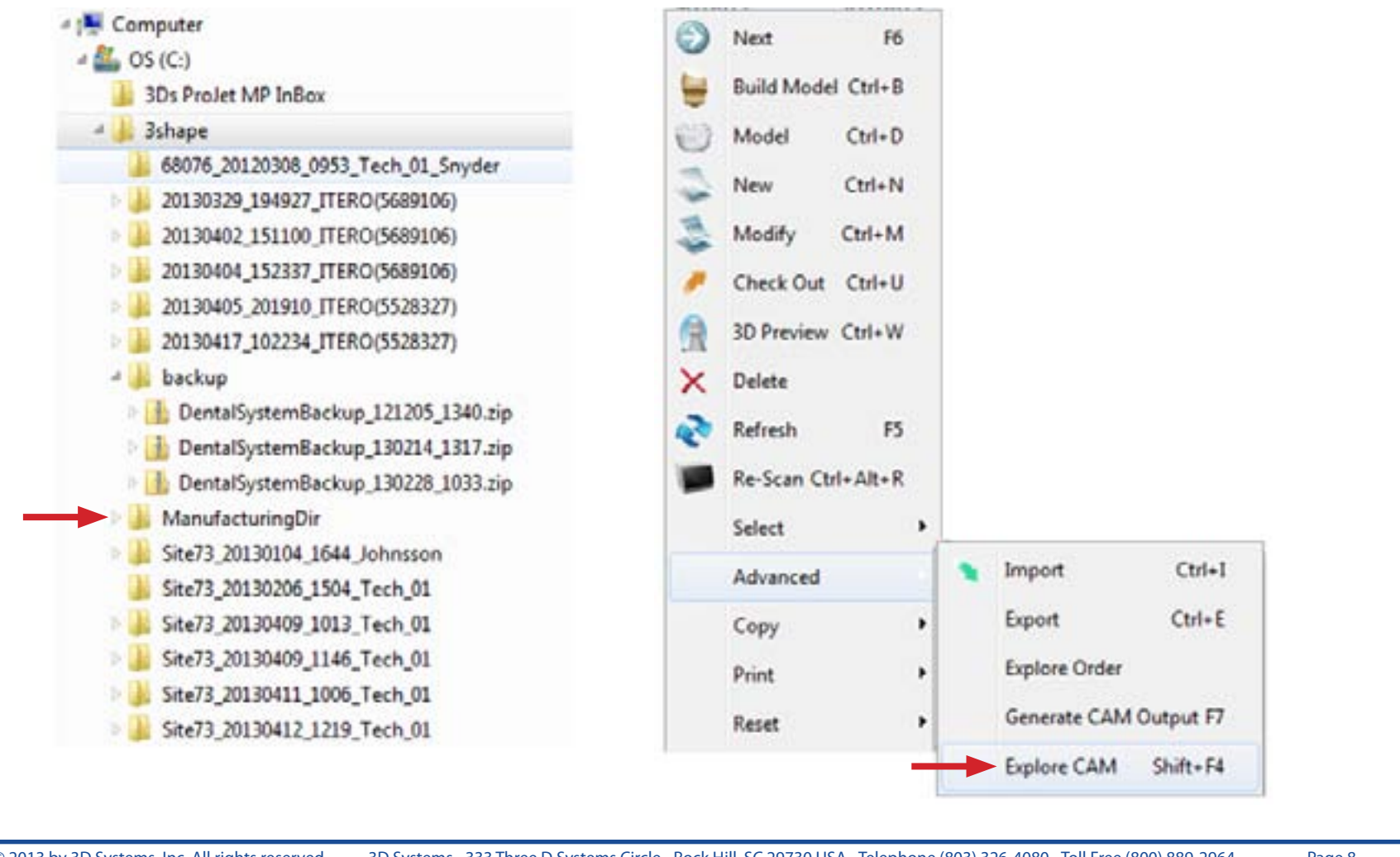

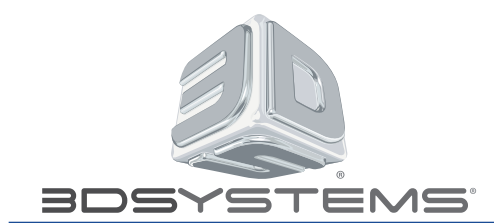

### **A second option to send to the manufacturer**

- Right-click on the desired model, then select "Send to Manufacturer (Ctrl+T)"
- Click "Send" to upload the file to the FTP site of 3D Systems

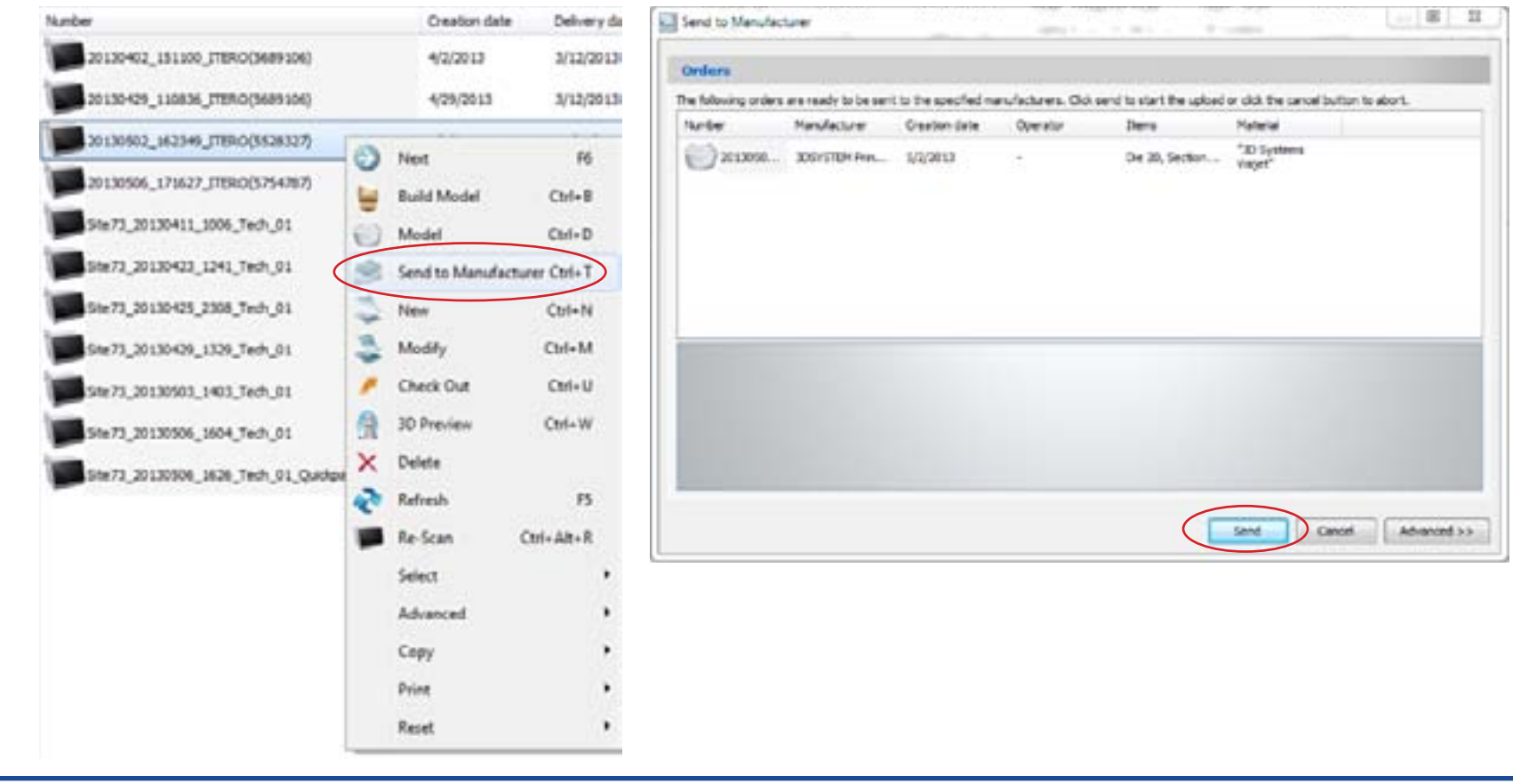

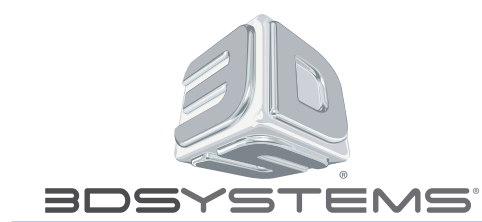

# **7. [Printing Models Using 3Shape CAMbridge](#page-0-0)**

#### *There are two options for printing models:*

- Use the CAMbridge software. This program will find the relevant files and integrate them into the Dental System.
- Use the 3D Systems software.

*Please refer to the CAMbridge manual and/or your 3D Systems contact*

#### **3Shape CAMbridge® 2011/1 Quick Guide for RP Machines**

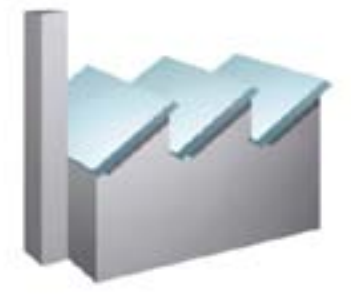

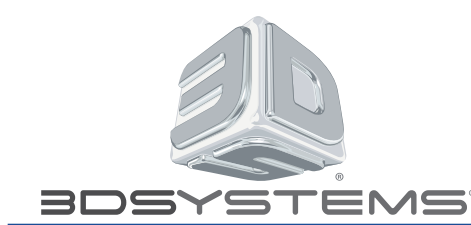

# **8. [.3ce File Setup for CAMbridge](#page-0-0)**

The .3ce file has been preset with all of the settings necessary to manufacture printed models using the CAMbridge software.

#### To access the .3ce file:

- Open CAMbridge and click the "Options" button.
- Select the Units icon.
- Select the "Import" button for "Import styles and machines."
- Download the DME file that is below.
- See the settings for the .3ce file on the following page.

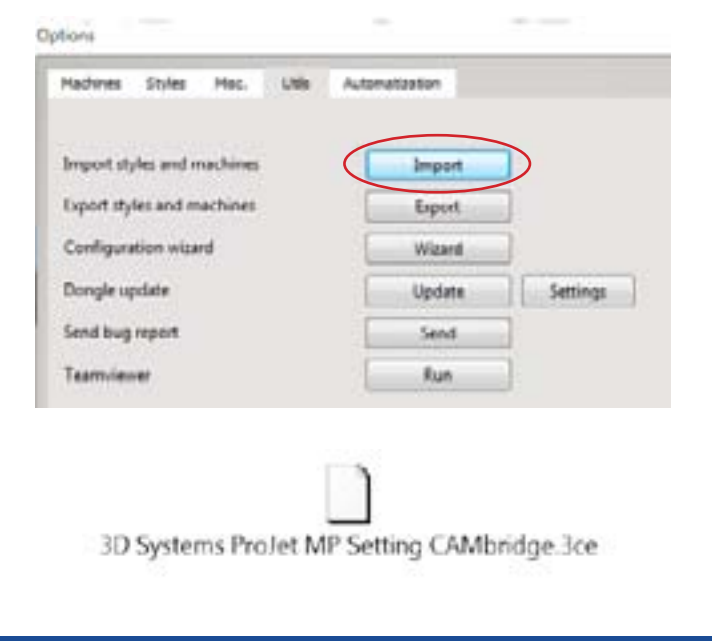

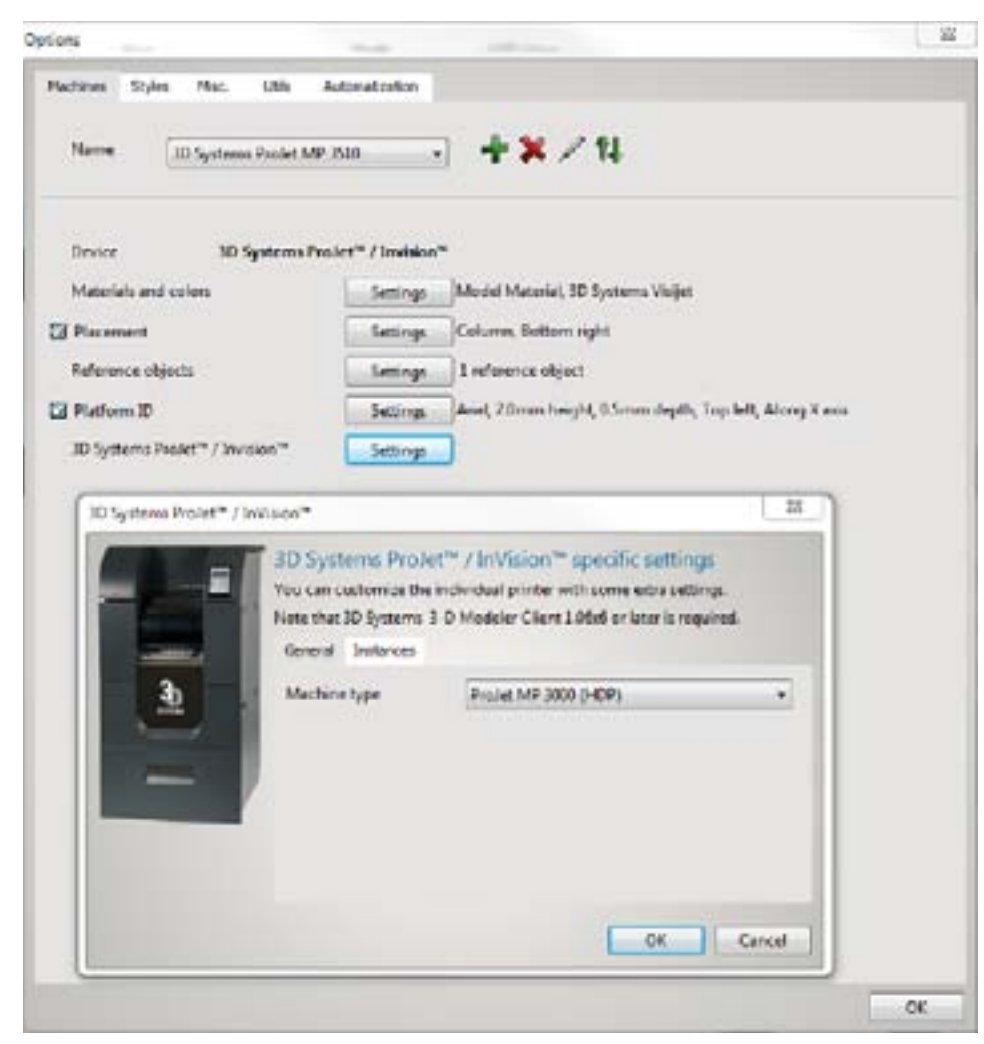

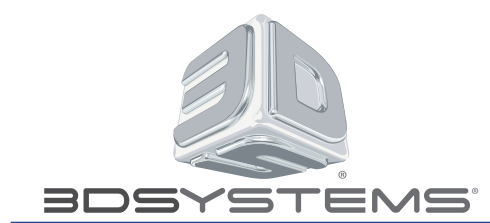

## **List of .3ce file settings for CAMbridge**

#### **Machine**

- **Device Name: 3D Systems ProJet MP 3510**
- **Specific Setting: ProJet MP 3500 (HDP)**

#### **Style**

- **3D Systems ProJet MP 3510: PearlStone Models**
- **• Materials**: 3D Systems VisiJet
- **Specific Dental Style: Models**
- Auto Repair
- **Orientation: Vertical Placement**
- **Scale**:  $X = 0.8$ ;  $Y = 1.0$ ;  $Z = 0.0$
- **Wall Thickness: True**

### **9. Model Cleaning**

It is extremely important that the models are cleaned correctly before use. If this is not done properly, the final models may not fit as intended.

Throughout the cleaning process, ensure that the support materials inside the models do not melt. If this occurs, the models will warp and the printing process will need to be repeated.

3Shape currently uses the cleaning procedure outlined in the *VisiJetTM Pearlstone Post Processing Guide—HDP build mode*: [https://3dscentral.3dsystems.com/attachments/2282\\_2107\\_VisiJet%20Pearlstone%20Post%20Processing%20Guide-HDP%20Build%20Mode.pdf](https://3dscentral.3dsystems.com/attachments/2282_2107_VisiJet%2520Pearlstone%2520Post%2520Processing%2520Guide-HDP%2520Build%2520Mode.pdf%20)